# Editing the NavBar/Create Custom Link Groups in D2L

## *Edit NavBar*

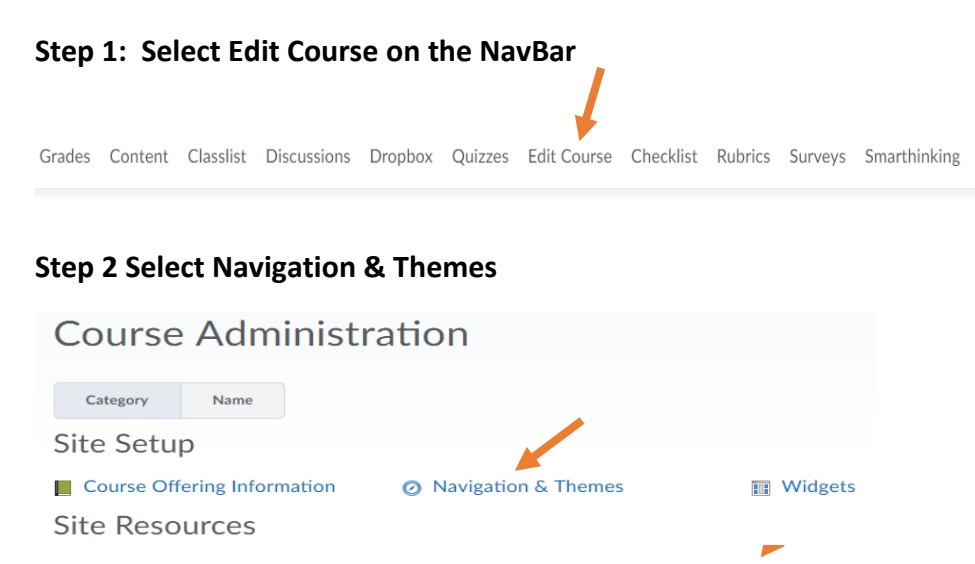

#### **Step 3 Click the Down Arrow by the Course Home and Select "Copy"**

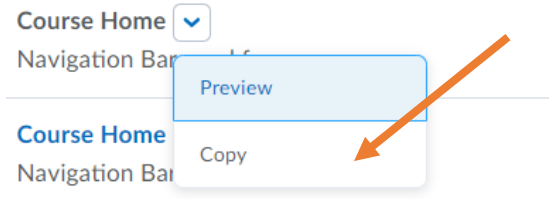

#### **Step 4 Select the Course Home-Copy to Customize your NavBar**

#### Course Home - Copy  $\sim$

Navigation Bar used for new courses

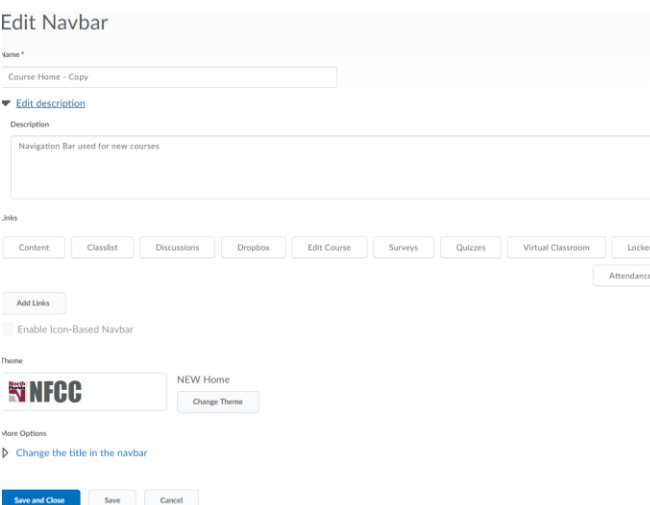

# *Custom Links*

You can customize links to make navigation easier for your students through grouping. D2L had default link groups that you can modify; you may also create your own link groups.

#### **Modify an Existing Link Group**

To modify an existing link group, select the down arrow for the link group and create a copy. Then you will select the link group copy to modify. From there you can add or delete links to the group.

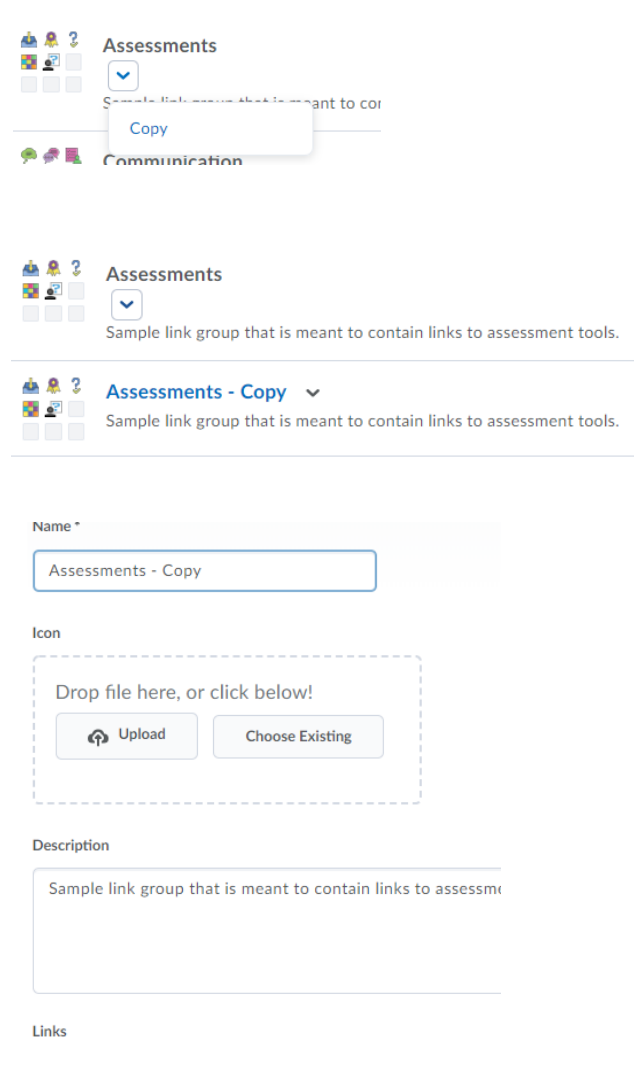

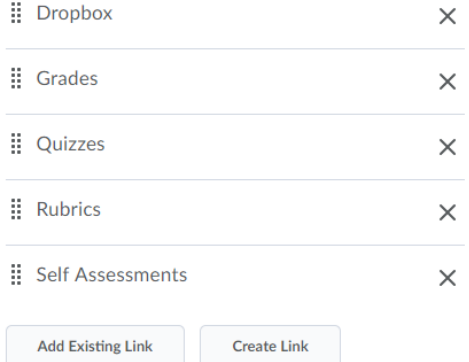

**To create a link group, click on the Create Link Group button and customize.**

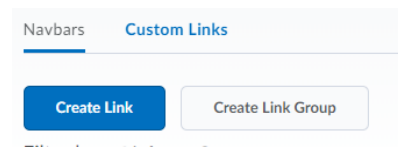

### **Create Custom Link**

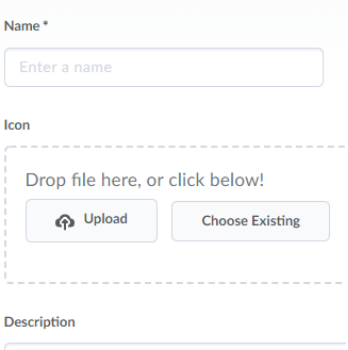

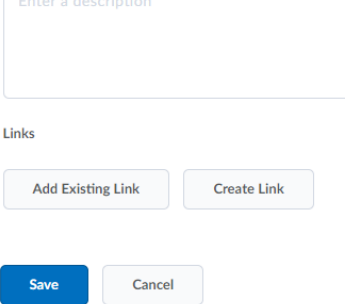